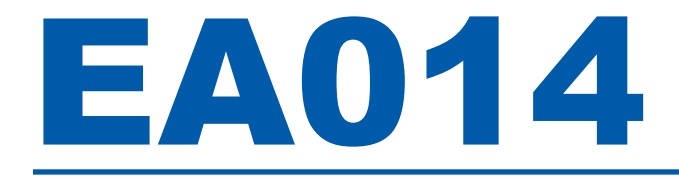

## TORQUE CALIBRATION ADAPTER

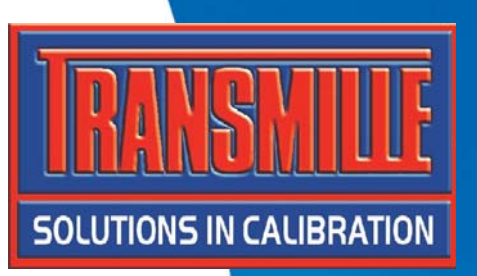

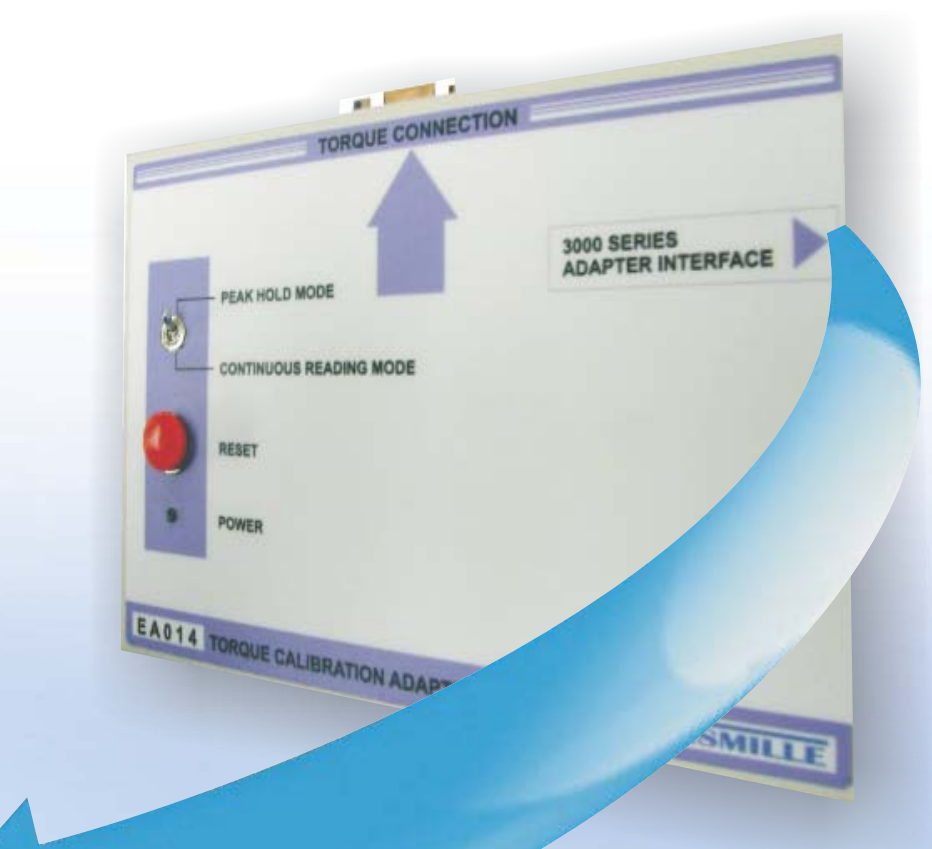

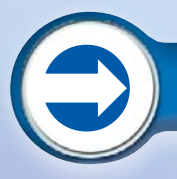

# OPERATION MANUAL

# EA014 **TORQUE CALIBRATION ADAPTER**

**Operation Manual** 

# Guarantee and service

**Transmille Ltd. guarantees this instrument to be free from defects under normal use and service for a period of 1 year from purchase. This guarantee applies only to the original purchaser and does not cover fuses, or any instrument which, in Transmille's opinion, has been modified, misused or subjected to abnormal handling or operating conditions.** 

**Transmille's obligation under this guarantee is limited to replacement or repair of an instrument which is returned to Transmille within the warranty period. If Transmille determines that the fault has been caused by the purchaser, Transmille will contact the purchaser before proceeding with any repair.** 

**To obtain repair under this guarantee the purchaser must send the instrument in its original packaging (carriage prepaid) and a description of the fault to Transmille at the address shown below. The instrument will be repaired at the factory and returned to the purchaser, carriage prepaid.** 

**Note : TRANSMILLE ASSUMES NO RESPONSIBILITY FOR DAMAGE IN TRANSIT** 

**THIS GUARANTEE IS THE PURCHASER'S SOLE AND EXCLUSIVE GUARANTEE AND IS IN LEIU OF ANY OTHER GUARANTEE, EXPRESSED OR IMPLIED. TRANSMILLE SHALL NOT BE LIABLE FOR ANY INCIDENTAL, INDIRECT, SPECIAL OR CONSEQUENTIAL DAMAGES OR LOSS.** 

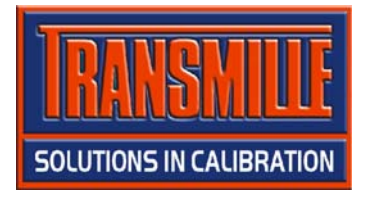

**Transmille Ltd. Unit 4, Select Business Centre Lodge Road Staplehurst Kent TN12 0QW United Kingdom** 

**Tel : +44 0 1580 890700 Fax : +44 0 1580 890711** 

**EMail : sales@transmille.com Web : www.transmille.com** 

#### **EAOI4 TORQUE CALIBRATION ADAPTER OPERATION MANUAL**

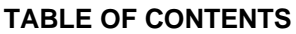

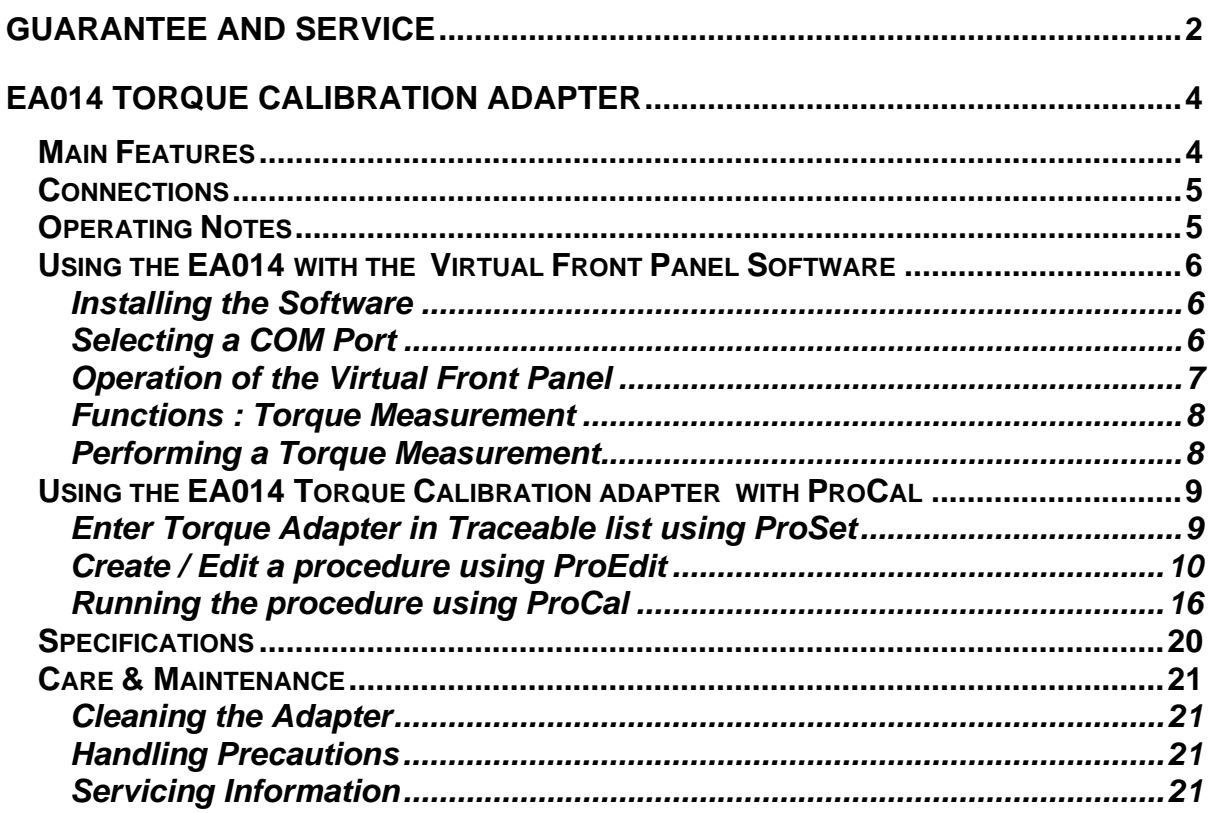

# EA014 Torque Calibration Adapter

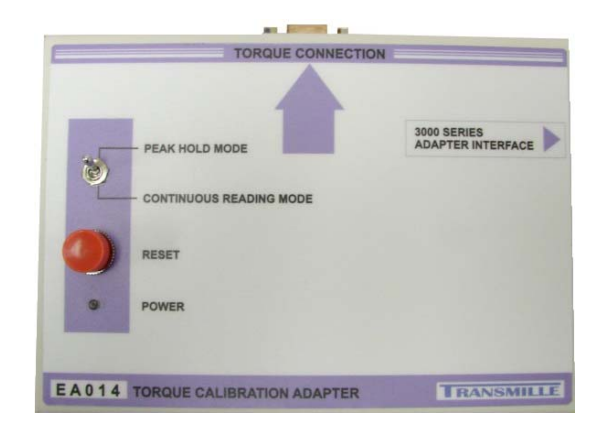

The EA014 provides an easy to use solution for the measurement of torque using external torque transducers. It incorporates built in peak hold and continuous reading functionality and connections to the 3000 Series adapter interface and a suitable torque transducer.

The operation is controlled using a PC running either the Virtual front panel program or ProCal software.

### Main Features

- □ Complete solution Interfaces with multiple torque transducers for maximum flexibility
- □ Complete with adapter unit incorporating continuous/peak hold functions
- **Easy** to use
- □ Works with ProCal & dedicated Virtual Front Panel Software

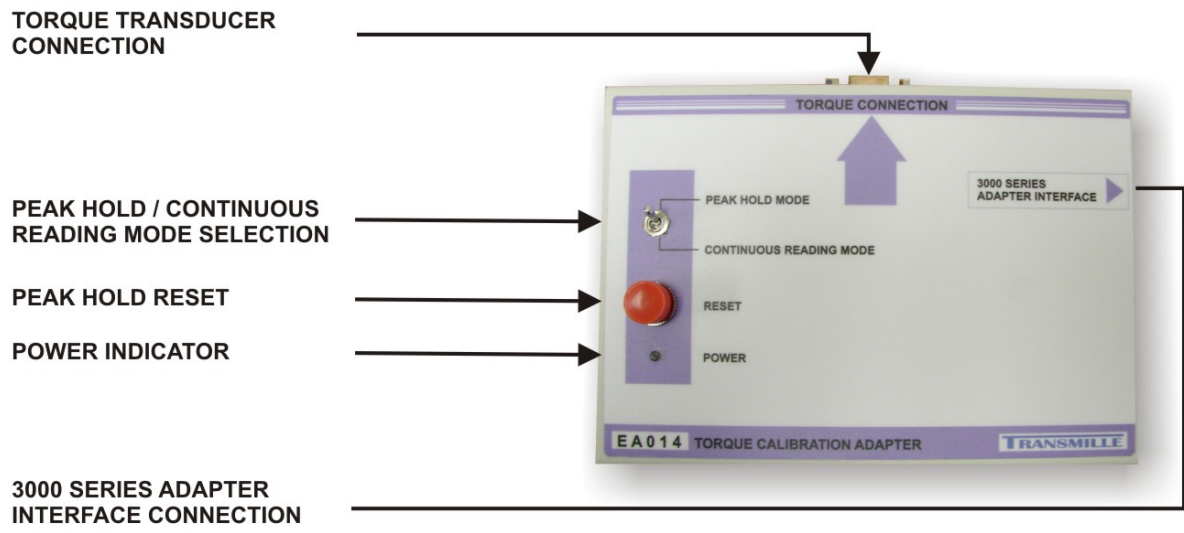

# Connections

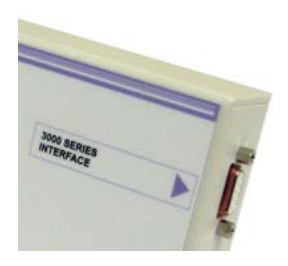

Connection to the 3000 Series adapter interface is provided via a 9-Pin D-Type connection located on the side of the adapter

# Operating Notes

This section details operational and environmental considerations for the EA014 Torque Adapter. Follow these instructions when operating or storing the Torque Adapter.

## Connection Recommendations

To connect the EA014 Torque Adapter to the 3000 Series multi product calibrator, use the supplied adapter interface cable (9-Pin Male to 9-Pin female straight through lead) :

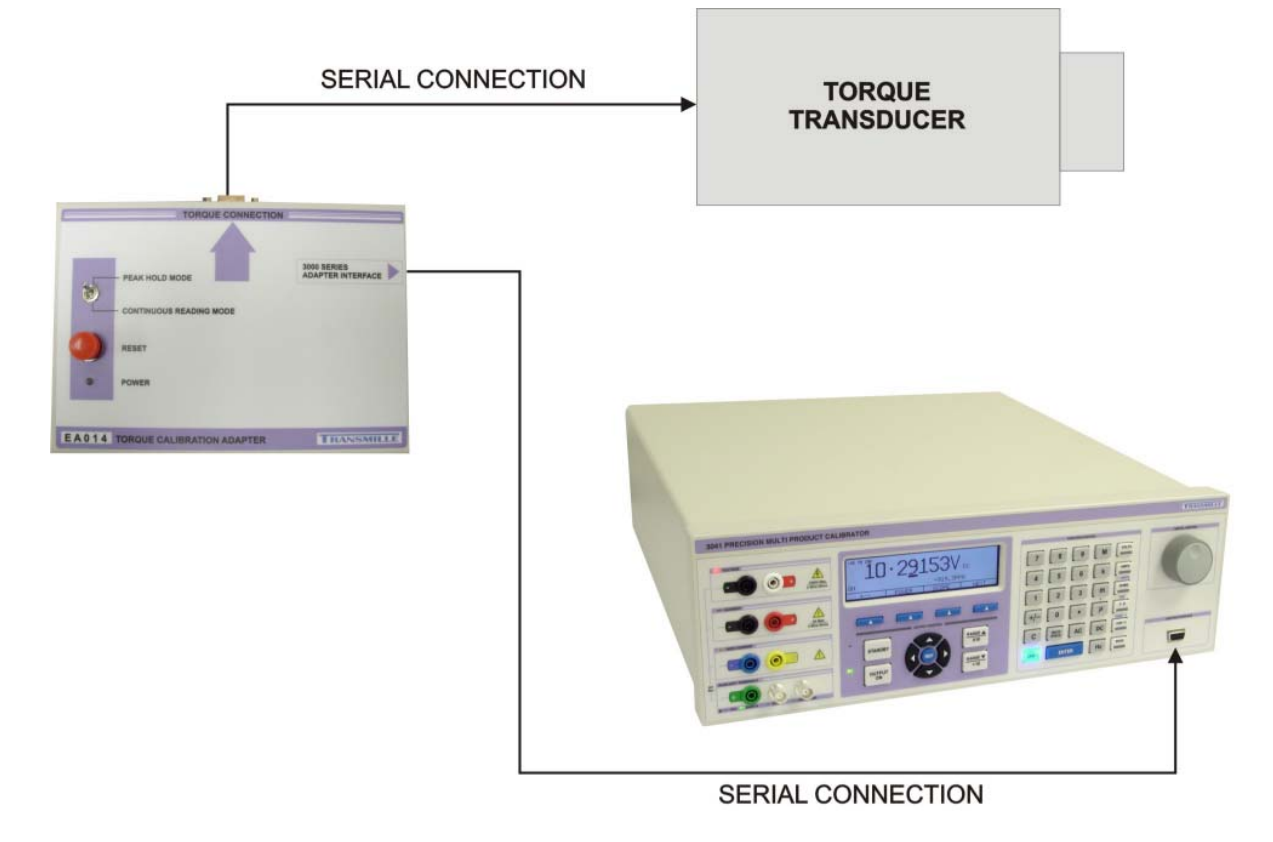

# Using the EA014 with the Virtual Front Panel Software

Installing the Software

Insert the CD supplied with the EA014 Torque Adapter – this should auto run. If it does not auto run, click START -> Run then run x:\Setup.exe where x is the drive letter of your CD drive.

Once installation is complete choose START -> ALL PROGRAMS -> TRANSMILLE VFPs -> EA014 Torque Adapter to run the virtual front panel

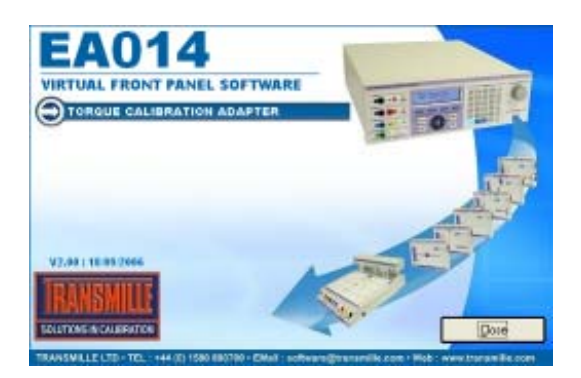

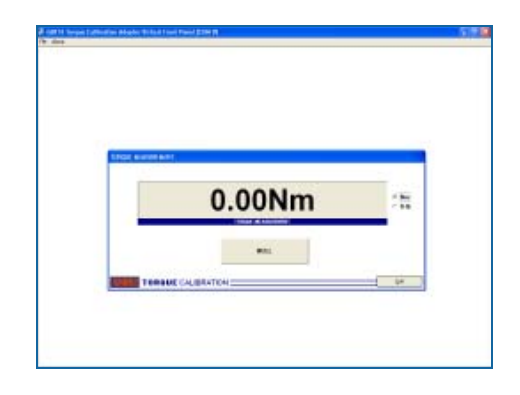

#### Selecting a COM Port

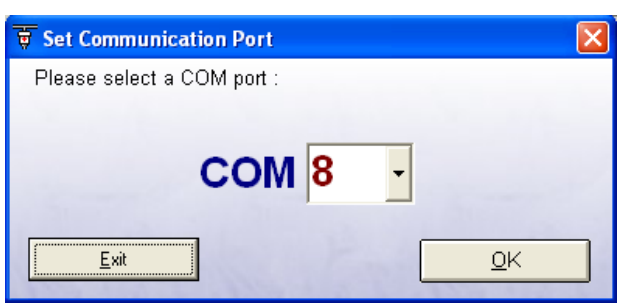

On starting the virtual front panel for the first time, a COM port selection screen will be displayed. Click on the COM port which is connected to your 3000 Series calibrator to continue.

A different COM port can be selected at any time using the **Change COM** button.

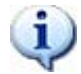

If you are using a laptop to connect to the calibrator, the COM port will usually be COM 1. A desktop computer will usually be COM 2

#### Operation of the Virtual Front Panel

Once the correct COM port is selected, the calibrator will be detected, and the main screen displayed :

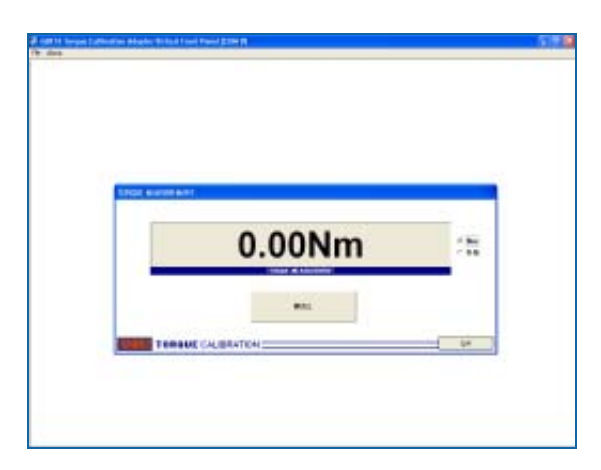

On initial start-up of the torque calibration adapter, the scale factor will be asked for :

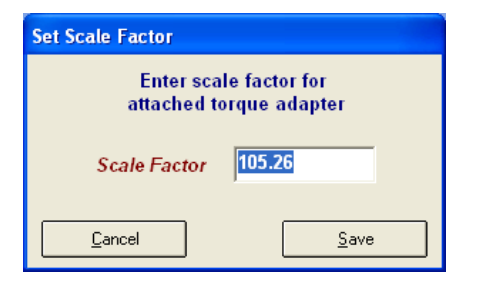

The scale factor for a torque transducer will be different depending on its calibration – the scale factor can be found detailed on the calibration certificate for the torque adapter (supplied).

Note : This scale factor can be changed at any time by selecting File -> Set Scale Factor.

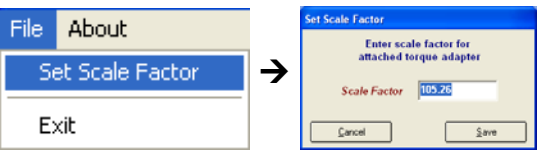

#### Functions : Torque Measurement

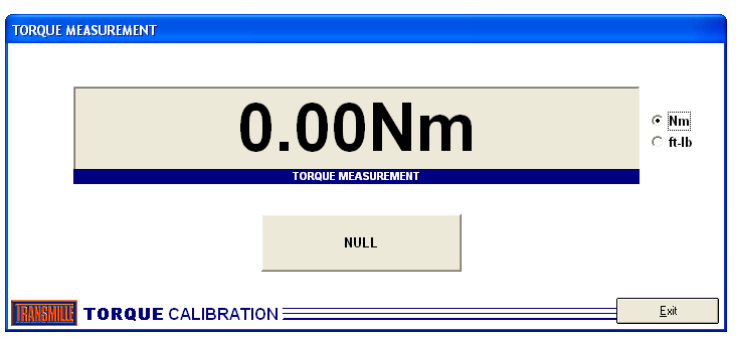

The main measurement screen displays the reading and has the following functions :

**NULL** : Allows zero offsets to be nulled before measurements are taken

- **Nm** : Set units to Newton Meters
- **Ft-Ib** : Set units to foot pounds

#### Performing a Torque Measurement

#### **STEP 1**

Ensure the torque adapter is connected as per the diagram below.

- Set the required reading mode on the adapter (for torque wrenches use peak hold mode)
- $\Box$  Pres the RESET button on the adapter to clear peak hold memory
- Ensure EA014 virtual front panel scale factor for the connected transducer is correct (from calibration certificate)
- □ Select required units on virtual front
- □ Null the reading on the virtual front panel with the transducer at ZERO load (if required)

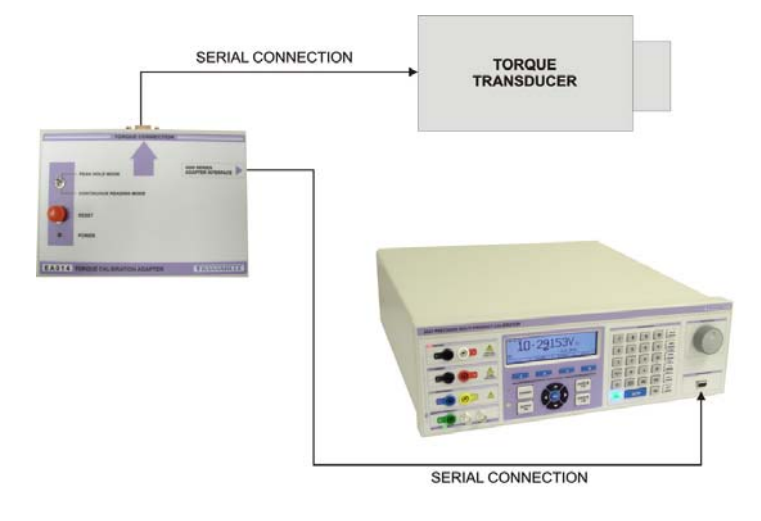

#### **STEP 2**

Apply the torque to the transducer and observe the reading displayed on the virtual front panel. For torque wrenches pressure should be applied until the torque limit point 'click' is heard – peak hold will retain the maximum reading obtained.

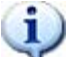

#### **TIP : Four readings should be taken for torque wrenches and the average of these readings used as the result.**

**Transmille Ltd.** Page 8

## Using the EA014 Torque Calibration adapter with ProCal

A calibration procedure using a number of measurement tests can be written using the Transmille ProCal software (option). The calibrator is used to measure the output voltage from the pressure calibration adapter (0 to 9.5 Volts). This voltage can then be scaled using the formula function in ProCal to Nm.

Traceability and scale factor data for the torque adapter can be stored in ProSet.

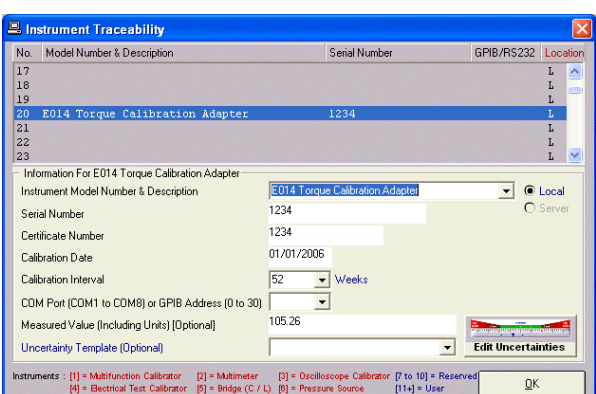

#### Enter Torque Adapter in Traceable list using ProSet

Use the Instrument Traceability function in ProSet to add the torque adapter to the traceable list. This needs to include the scale factor of the pressure module used :

e.g. Scale factor for 1000Nm Torque Adapter = **105.26**

Torque adapter should be added as traceable **item 20** in the list, to match with supplied example procedures.

#### **Instrument model number & description**

A text description and model number. eg. EA014 Torque Calibration Adapter

#### **Serial Number**

The pressure module serial number, eg. SN00001

#### **Certificate Number**

The pressure module certificate number, eg. CM00014

#### **Calibration Date**

The pressure module calibration date, eg. 01/02/2006

#### **Calibration interval**

The calibration interval in weeks, eg. 52

#### **Measured Value**

This should be the *SCALE FACTOR* **WITHOUT** units eg. **EA014 1000Nm Torque Calibration Adapter** Scale Factor = **105.26**

#### Create / Edit a procedure using ProEdit

#### **STEP 1**

Create a procedure using ProEdit (select File -> Create New Procedure)

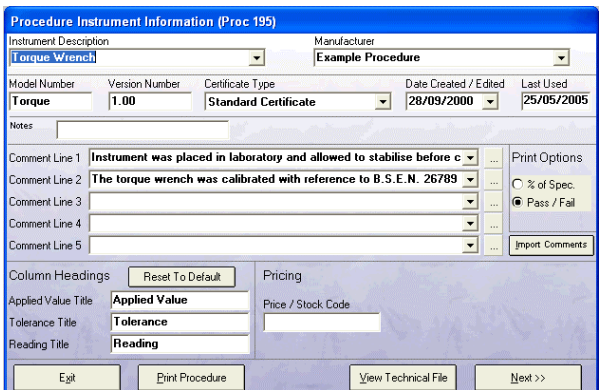

Enter instrument description, model number etc then click **NEXT >**

#### **STEP 2**

Set uncertainty line 1 to **TORQUE**

This will print out the correct uncertainty statement on the certificate.

Set Instruments to the pressure module(s) to be used in this procedure – in this example the pressure module in **position 11** in the Traceable instrument list has been selected :

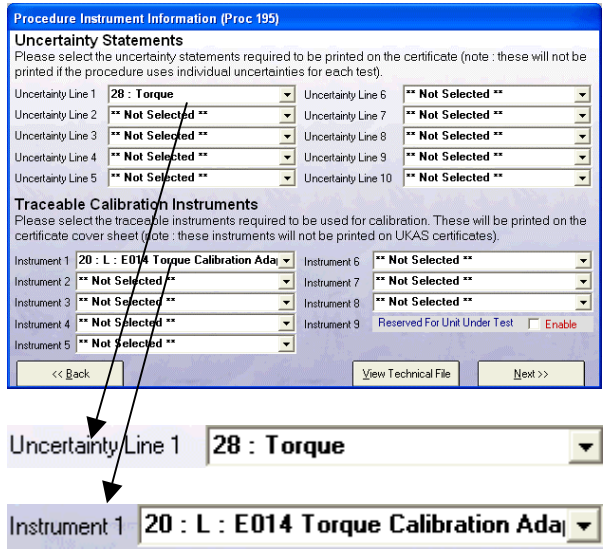

Note : This uncertainty statement can be changed using the Edit uncertainty Statements function within ProEdit

Click **NEXT >** to proceed to the test editing screen

#### **STEP 3**

Create a ZERO test, to measure the ZERO output of the transducer – this will be used to subtract from subsequent tests (this test will be set as 'non-printing')

Select test type as **MEASUREMENT**

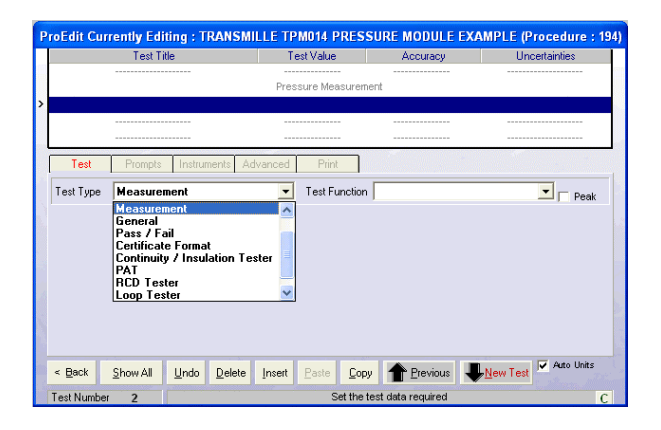

Select test function as **DC VOLTAGE** – this is selected as the signal from the torque transducer is a DC voltage signal – this test will be configured to convert this to Nm using a scale (conversion) factor.

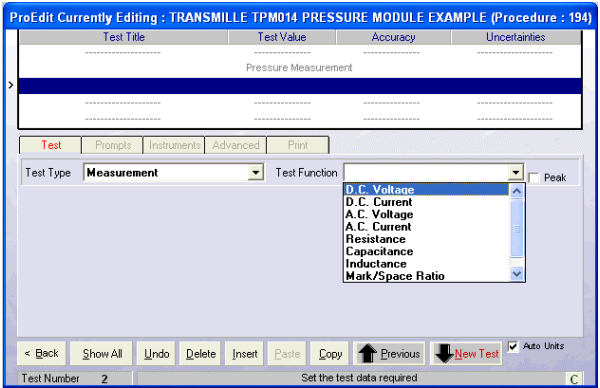

Set the test details as follows – Note test 1 is a zero test, which will be used to subtract the zero of the adapter from each subsequent reading.

**Test Title : Zero Adapter Test Value : 0Nm** 

**Accuracy : 20% DMM Range : 10V Test Value D.P. : 2** 

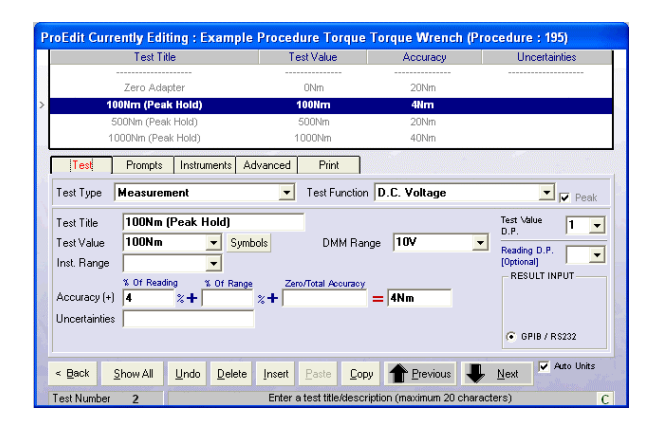

#### **STEP 5**

Select the **INSTRUMENTS** tab

Set the Ref. Inst. to **01 : L : 3050 Precision Multi-Product Calibrator** 

Note : If the first item in the list is not correct, this can be changed on the ProSet Traceable instrument screen.

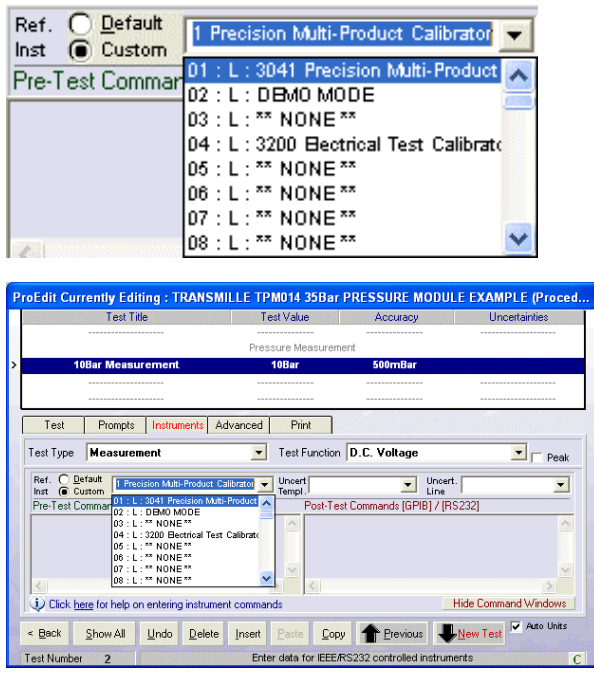

#### Select the **ADVANCED** tab

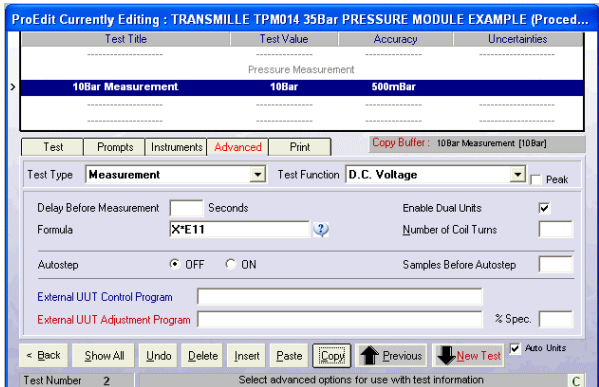

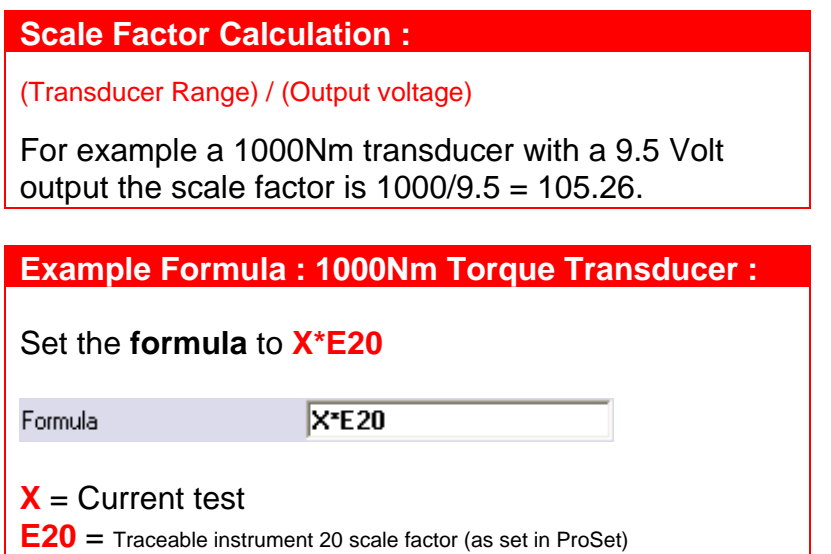

Using the **Exx** command, the scale factor is used from the central instrument traceability list as created using ProSet. When the torque adapter is recalibrated the scale factor can be updated in ProSet without having to change any procedures which are using this pressure module.

#### Tick the **'Enable Dual Units'** option

Enable Dual Units  $\overline{\mathbf{v}}$ 

This allows the measurement in voltage to be scaled using the formula and displayed in Bar.

▾╎

#### **STEP 7**

Select the **PRINT** tab and set print type as '**Do Not Print Test**'

Do Not Print Test Print Type

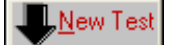

Click to create a new test

#### Select test type as **MEASUREMENT**

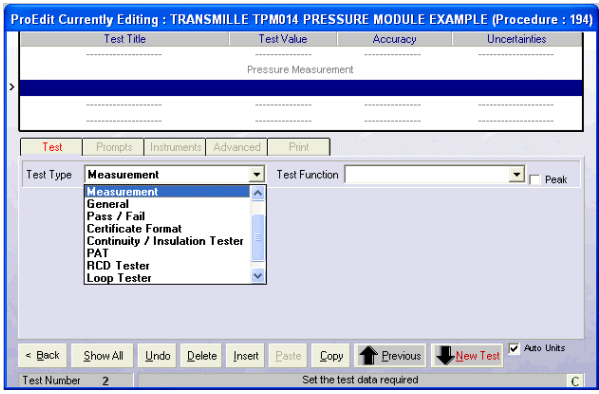

Select test function as **DC VOLTAGE** – this is selected as the signal from the torque transducer is a DC voltage signal – this test will be configured to convert this to Nm using a scale (conversion) factor.

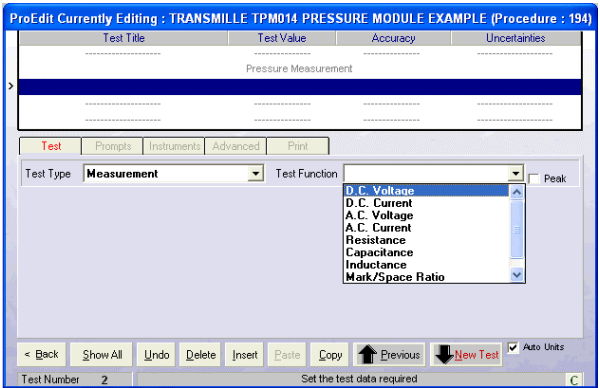

#### **STEP 9**

Set the test details as follows – Note test 1 is a zero test, which will be used to subtract the zero of the adapter from each subsequent reading.

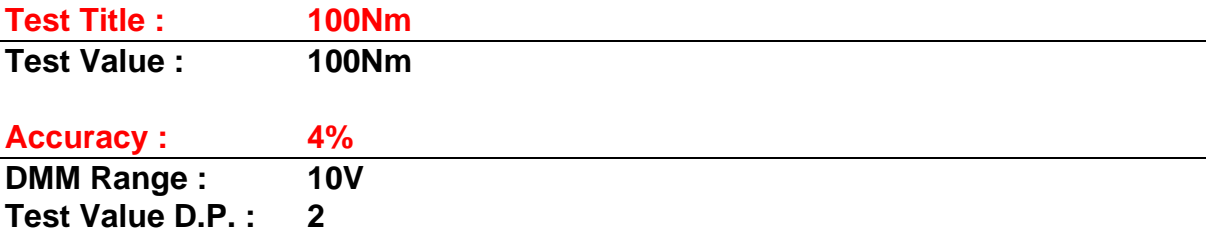

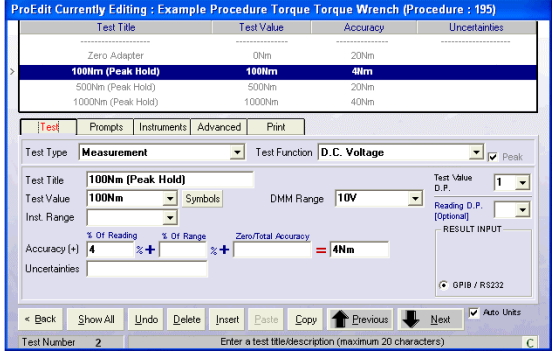

Select the **INSTRUMENTS** tab

Set the Ref. Inst. to

#### **01 : L : 3050 Precision Multi-Product Calibrator**

Note : If the first item in the list is not correct, this can be changed on the ProSet Traceable instrument screen.

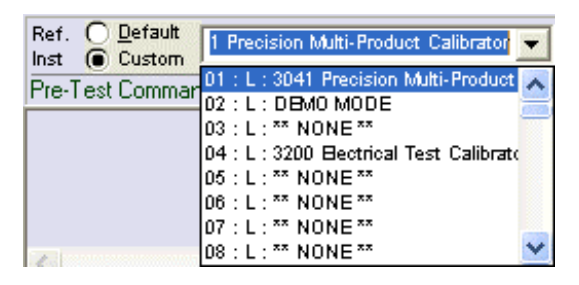

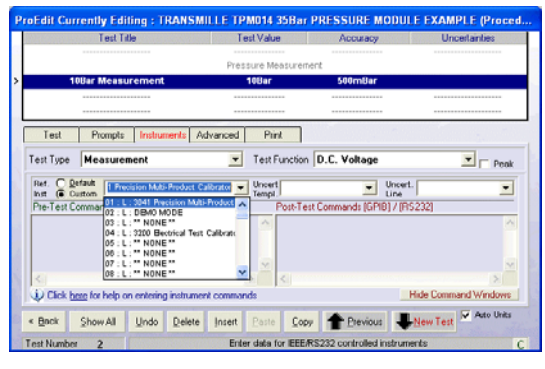

#### **STEP 11**  Select the **ADVANCED** tab

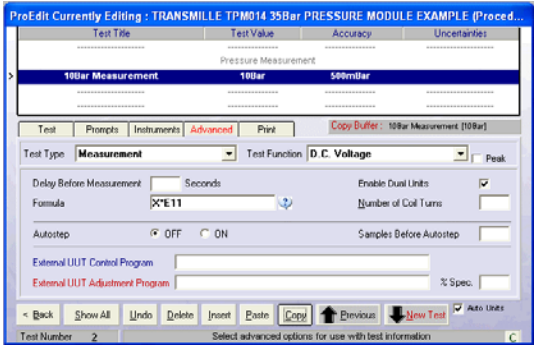

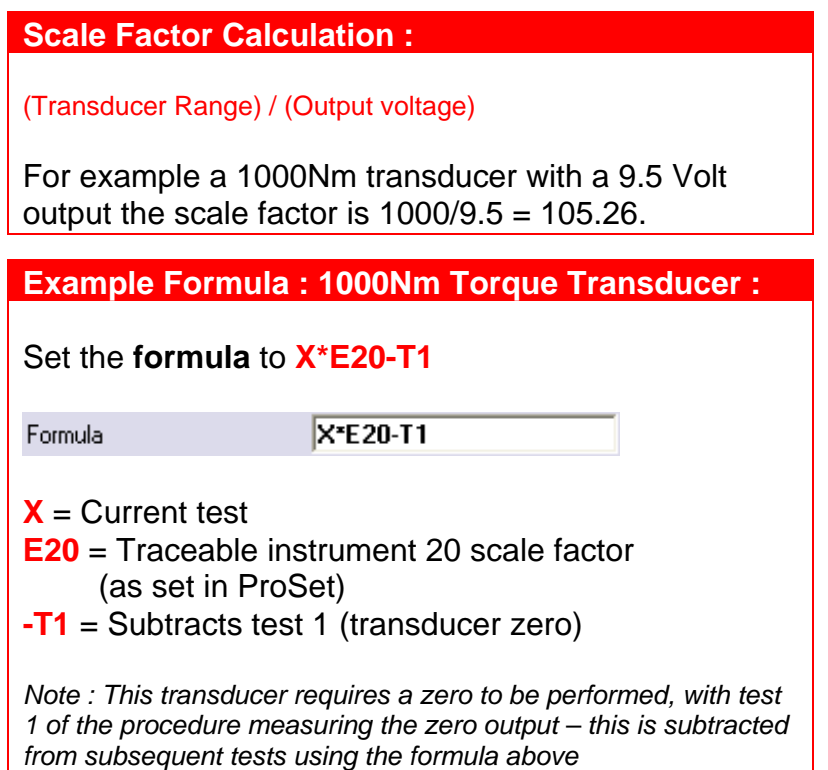

Using the **Exx** command, the scale factor is used from the central instrument traceability list as created using ProSet. When the torque adapter is recalibrated the scale factor can be updated in ProSet without having to change any procedures which are using this pressure module.

Tick the **'Enable Dual Units'** option Enable Dual Units  $\overline{\mathbf{v}}$ .

This allows the measurement in voltage to be scaled using the formula and displayed in Bar.

#### Running the procedure using ProCal

#### **STEP 1**

Start a calibration by selecting a procedure :

File > Search For a Procedure > Standard Calibration > By Model Number

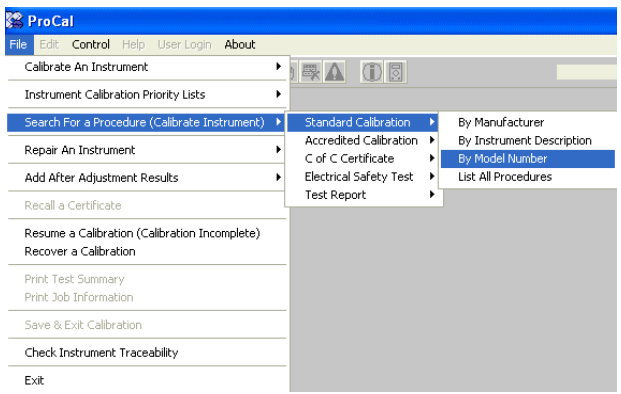

Enter instrument model number :

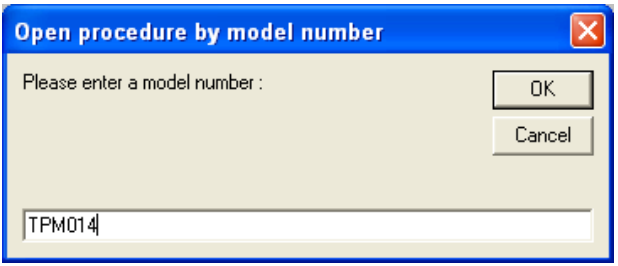

#### **STEP 2**

Select the procedure :

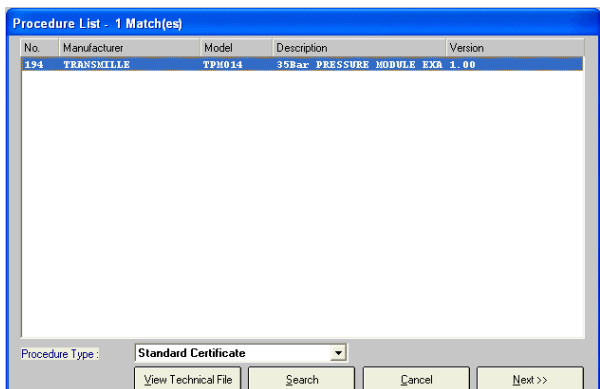

#### **Click Next > to proceed**

ProCal will confirm the traceable instruments and the uncertainty statements to be used :

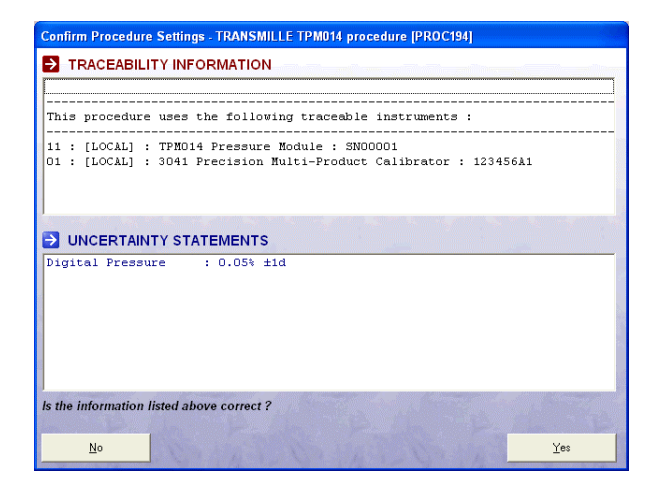

Click YES to proceed.

Enter the serial number

Serial Number 1234

Enter the calibration interval in weeks

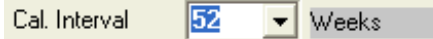

(or enter 'test' information for a test run – serial number and calibration interval must be entered)

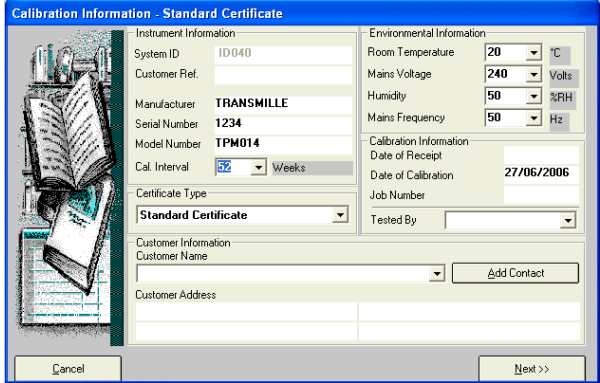

#### **Click Next > to proceed**

#### **STEP 4**

Set 'As Found' results to be taken

**6** As **Found** Readings

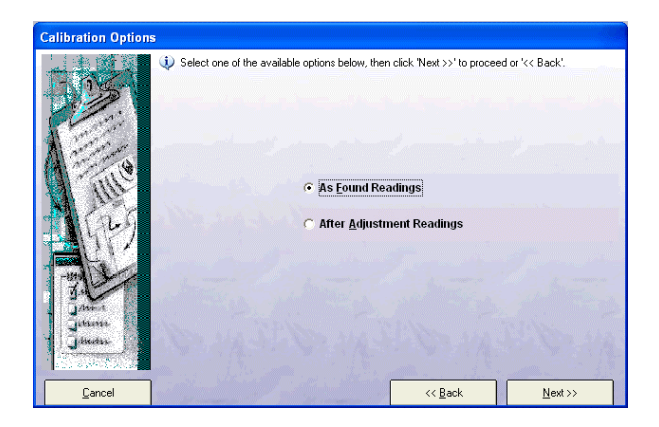

Click **Next >** to begin testing

The test will be displayed, measuring back from the torque adapter and displaying the value in Nm

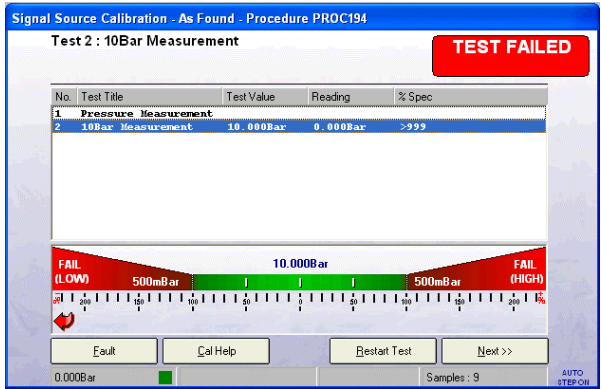

Click **Next >** to accept the reading and finish testing.

# Specifications

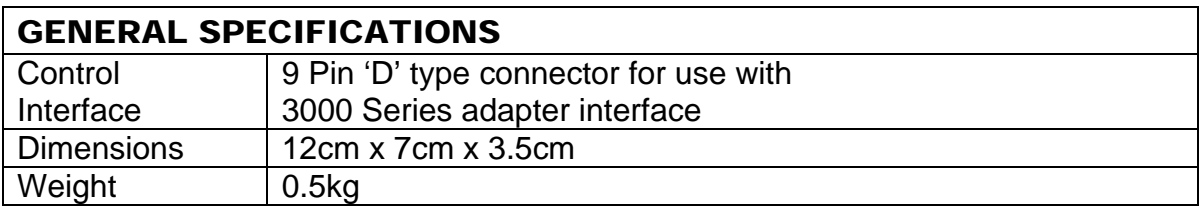

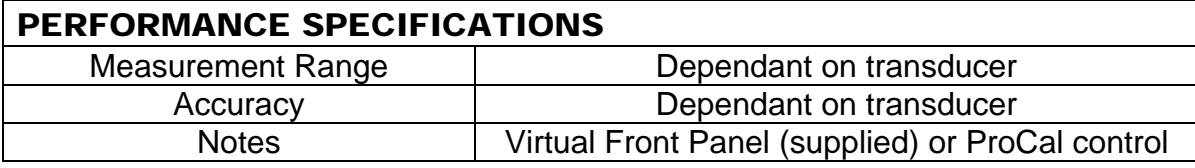

### Care & Maintenance

The only maintenance instructions for the adapter is periodic cleaning. See below for details on the cleaning procedure and precautions for handling.

#### Cleaning the Adapter

To keep the external enclosure of the adapter in good condition, clean the outer case with a soft cloth. Do not use any liquids in cleaning the enclosure – removal of surface dust is all that is recommended.

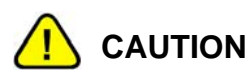

Do not use cleaning fluids or solvents for cleaning as these may damage the enclosure and affect the plastic materials used in the adapter.

#### Handling Precautions

The adapter is designed for mechanical stability, but should not be subjected to excessive shock or be dropped. Transportation is recommended using the original packaging with avoidance of extreme changes of temperature.

#### Servicing Information

The adapter is provided certified from the factory, and uses external sensors for measurement and are not user repairable. If the adapter is damaged it should be returned to the factory for repair and recalibration.